## **Windows Vista**

# Custom Guide

**Download More FREE Quick References!** 

Visit: <u>qr.customguide.com</u>

### **Quick Reference Card**

Internet

Internet Explorer

Welcome Center

Microsoft Office Excel 2007

Windows Media Player

Windows Ultimate Extras

Windows Photo Gallery

Windows Media Center

All Programs

HyperSnap 6

WordPad

Microsoft Office Outlook

Your Web

programs

frequently

programs

Menu of

program

installed on

computer

Search for

programs and

files on your

computer

Start button

every

your

appear here

appear here

e-mail

Your

used

browser and

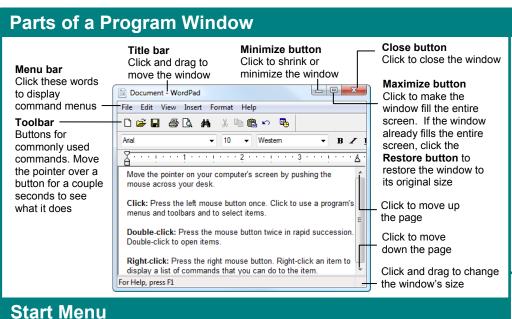

Search

Recent Items

Computer

Connect To

Control Panel

Default Programs

Help and Support

## **Keystroke Shortcuts**

#### General Open menu <Alt> + Letter Help <F1> <Alt> + <Tab> Toggle between open applications Switch between <Alt> + <Esc> open applications Display Start menu <Ctrl> + <Esc> Display contextual <Shift> + <F10> menu for selected Minimize all open < ) + < M> windows < 田> + <Tab> Flip 3D

#### **Dialog Box Commands**

Confirm and close a dialog box (OK)

Cancel and close a dialog box (Cancel)

Esc>

Move to next field <Tab>

Move to the <Shift> + <Tab>

previous field

#### **Editing**

 Cut
 <Ctrl> + <X>

 Copy
 <Ctrl> + <C>

 Paste
 <Ctrl> + <V>

 Undo
 <Ctrl> + <Z>

 Delete
 <Delete>

#### **Navigation**

Up one screen <Page Up>

Down one screen <Page Down>

Beginning of a line <Home>

End of a line <End>

Skip through words <Ctrl> + ←, →

Skip through paragraphs

#### Task Bar

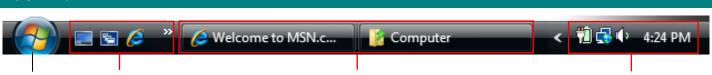

Start button: Opens the Start menu. Quick Launch bar: Lets you start programs with one click. Buttons for managing windows also appear here, such as Show desktop and Switch between windows

**Middle section:** All open windows are shown as buttons in this area. Quickly switch between windows by clicking these buttons or point at one to see a thumbnail preview.

Open the current user's folder

Store and view photos and images

Store and access your files

Store and play music files

Open the Search folder

Manage and play your games

See files you recently worked on

connected to the computer

Connect to a network

Lock the computer

by default

Access disk drives and other devices

Access computers on your network

Open the Windows Control Panel

Get help on how to use Windows

Shut down or restart the computer

Put computer in low-power state

Select which programs Windows uses

**Notification area:** The system clock and icons that communicate the status of certain programs and settings—such as your network connection—are located here.

www.customguide.com | Phone 888.903.2432

Custom Guide

**Customizable Computer Training** 

© 2008 CustomGuide

#### Windows Sidebar

Open the Gadget Gallery to add gadgets

No letup as storm lin...

WP: Saudis to forgiv...

Egypt crash kills 16 c...

8 suspected illegal i...

5-8 ▼

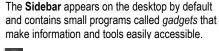

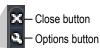

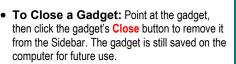

- To Display a Gadget's Options: Point at the gadget, then click the Options button to display/change settings for that gadget.
- To Move a Gadget: Click and drag the gadget to a new location on the Sidebar or desktop.
- To Close the Sidebar: Right-click the Sidebar and select Close Sidebar.
- To Open the Sidebar: Right-click the Sidebar icon in the taskbar and select Open.
- To Add a Gadget to the Sidebar: Click the plus sign at the top of the Sidebar to open the Gadget Gallery. Double-click a gadget to add it to the Sidebar or click Get more gadgets online to see more gadgets.
- To Uninstall a Gadget: Click the plus sign at the top of the Sidebar. Right-click the gadget in the Gadget Gallery and click Uninstall.

#### **Maintenance**

- To Check a Disk for Errors: Open the Computer window (click the Start button, then click Computer), right-click the disk you want to scan, select Properties from the contextual menu, and click the Tools tab. Click the Check Now button.
- To Defragment your Hard Disk: Open the Computer window (click the Start button, then click Computer), right-click the disk you want to defragment, select Properties from the contextual menu, and click the Tools tab. Click the **Defragment Now** button.
- To Use Disk Cleanup to Free Space on Your Hard Drive: Open the Computer window (click the **Start** button, then click **Computer**), right-click the hard disk, select Properties from the contextual menu and click the Disk Cleanup button.
- To Uninstall a Program: Click the Start button and select Control Panel. Select Control Panel Home in the Navigation pane. Click the Uninstall a program link under Programs. Select the program you want to uninstall from your computer, and click the Uninstall/Change button.

#### **Personalization**

- To Personalize Windows Vista's Appearance and Sounds: Right-click the desktop and select Personalize. The Personalization window appears. Here you can personalize:
  - Window Color and Appearance Change window color and style.
  - Desktop Backgrounds choose built-in colors and pictures or your own.
  - Screen Savers adjust what the screen saver displays and when.
  - Sounds change which sounds play when you perform different tasks.
  - **Mouse Pointers** Change how the pointer looks, as well as how it acts.
  - Themes Change menus, icons, backgrounds and sounds all at once.
  - Display Settings Adjust monitor resolution or control a second monitor.

#### File Management

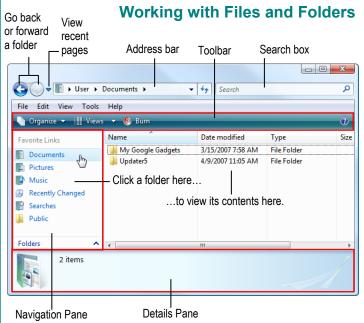

- To Open a File or Folder: Double-click the file or folder icon.
- To Create a Folder: Click the Organize button on the toolbar and select New Folder. Type a name for the folder and press < Enter>.
- To Rename a File or Folder: Select the file or folder, then click the Organize button on the toolbar and select Rename. Type a new name for the file or folder and press <Enter>.
- To Delete a File or Folder: Select the file or folder and press the <Delete> key. Click Yes.
- To Restore a Deleted File: Double-click the Recycle Bin to open it. Select the file and click the Restore this item button on the toolbar.
- To Empty the Recycle Bin: Right-click the Recycle Bin and select Empty Recycle Bin from the contextual menu.
- Move/Copy a File or Folder (Drag and Drop Method): Move a file or folder by clicking it and dragging it to the desired location. Hold down the <Ctrl> key while you drag to copy the file or folder.
- Move/Copy a File or Folder (Toolbar Method): Select the file or folder, then click the Organize button on the toolbar and select Cut or Copy. Open the location where you want to move or copy the file or folder, then click the Organize button and select Paste.
- To Copy a File or Folder to a Disc: Select the file or folder and click the Burn button on the toolbar.
- To Change How Items are Displayed: Click the Views button list arrow on the toolbar and select one of the view modes.
- To Change Window Layout: Click the Organize button on the toolbar, point to Layout, and select a layout option.
- To Select Multiple Files or Folders: Hold down the <Ctrl> key while you click the files or folders you want to select.
- To Find a File: Enter search keywords in the Search box of the window.
- To Display the Folders List: Click Folders at the bottom of the Navigation pane.
- To View a File or Folder's Properties: Right-click the file or folder and select Properties from the contextual menu. Or, just select the file or folder and some properties appear in the Details pane in the window.

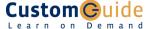